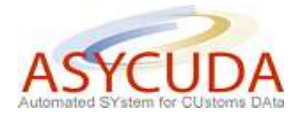

## **How to process a SAD with goods entitled to Goods Tax Exemptions**

The following 'Functional Note' provides registered users of the ASYCUDA World (AW) system with the information necessary to enable them to process a SAD with goods entitled to Goods Tax Exemptions.

This is done as follows:

- 1. Once logged into the system, go to ASYCUDA  $\rightarrow$  Goods Clearance  $\rightarrow$  Declaration  $\rightarrow$ Detailed Declaration  $\rightarrow$  Detailed Declaration
- 2. Right click and choose **New**

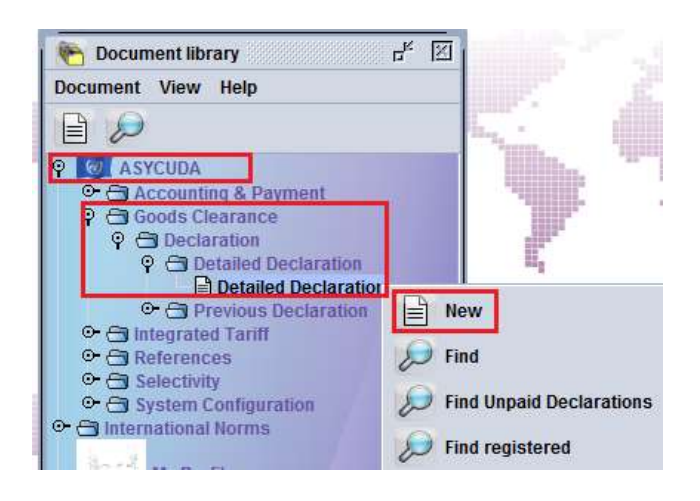

- 3. Once a new SAD is opened, insert the information required (refer to the "How to process and register (validate) a SAD" functional note)
- 4. The specific field on a SAD dealing with Goods Tax Exemptions is the field entitled **License No** (**Box 44).**

It should be noted that the field is completed differently dependant on whether you have a Goods Tax Registration Number or not.

- a. **If you don't have a Goods Tax Registration Number**
	- o **In License No**. (Box 44**) –** Type the two letters **GT**

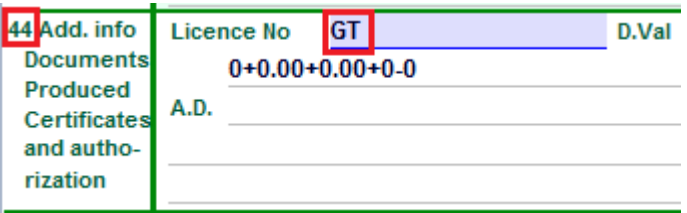

o Complete the **Att. Doc.** TAB (refer to the "How to record Attached Documents on a SAD") functional note.

The system will ask for the reference number of the **GT22** issued by the IRD**.**

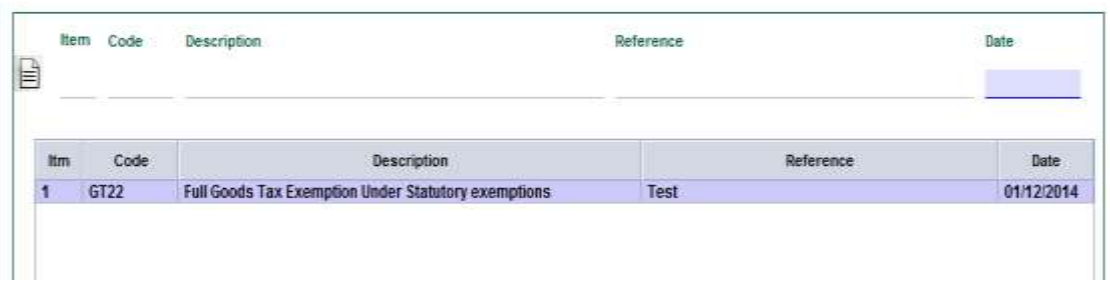

## b. **If you have a Goods Tax Registration Number**

o In **License No** (Box 44) **–** Type the **GT registration Number** (e.g. **GT12345**)

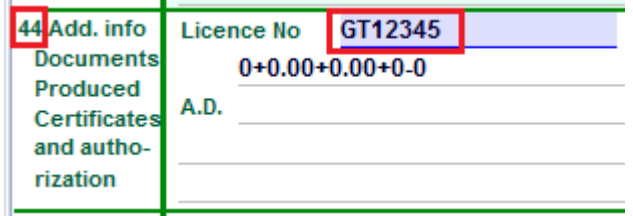

o Complete the **Att. Doc.** TAB (refer to the "How to record Attached Documents on a SAD") functional note.

The system will ask for the reference number of the **GTRN (Goods Tax Registration Number).**

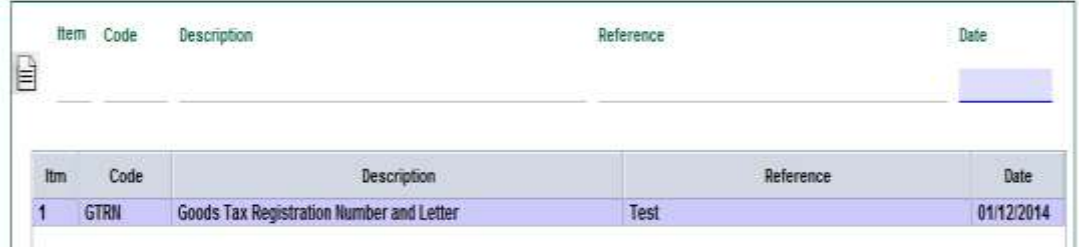

5. Once completed, the SAD should be verified and validated (refer to the "How to process and register (validate) a SAD" functional note).

The attached document code (GT22 or GTRN) is automatically displayed in the **A.D**. (attached document) field (**Box 44)** for the item it is related to.

The Goods Tax will be fully relieved, while the Customs Duty will remain payable.

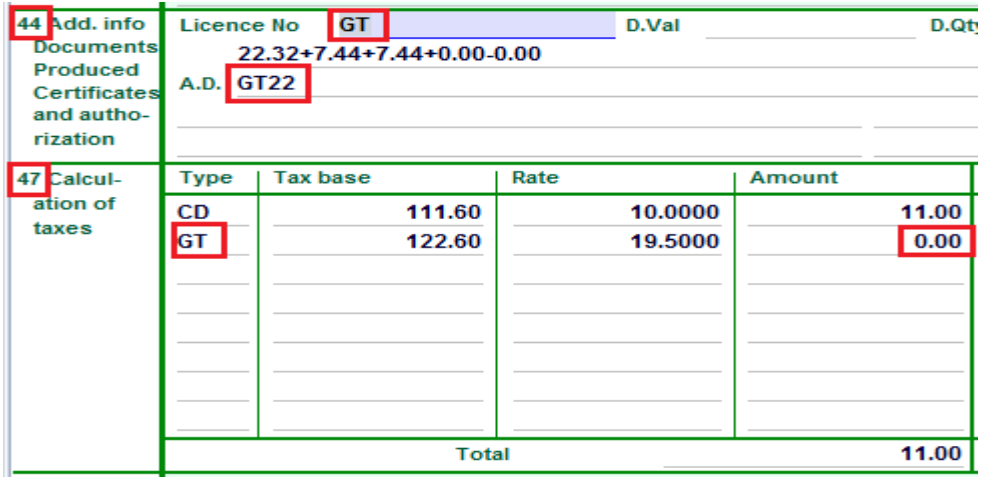

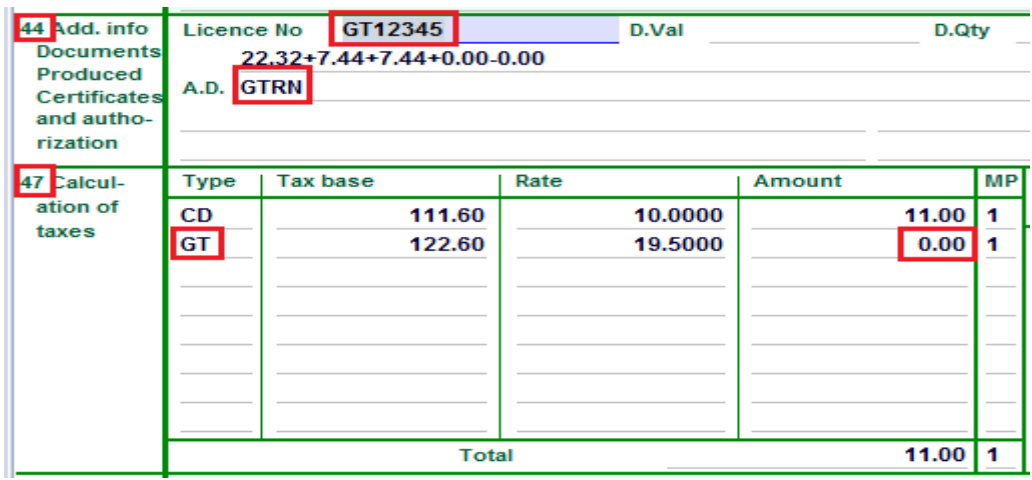

In order to have the Customs Duty relieved (if entitled), refer to the "How to process a SAD with goods entitled to Statutory Exemptions" functional note.